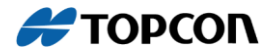

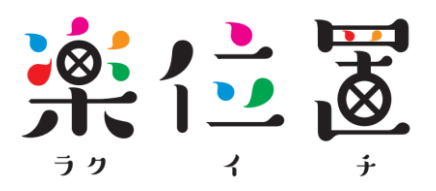

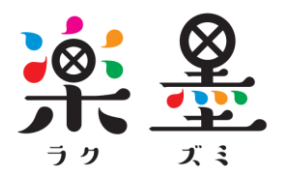

# **簡易操作ガイド**

Ver.1.1**0**

# **目次**

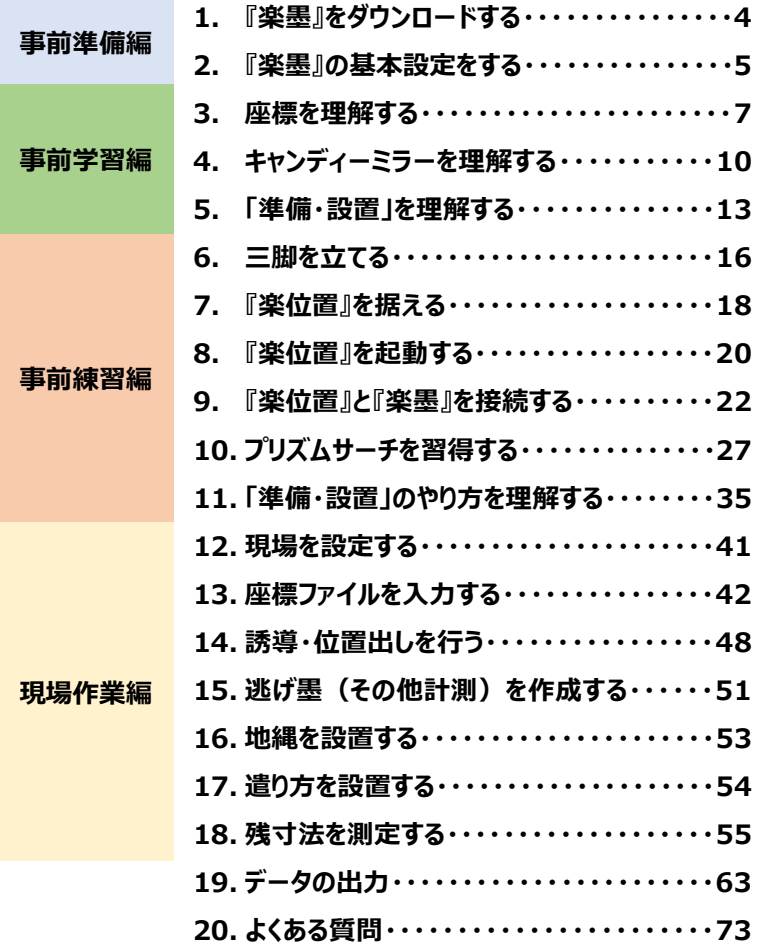

### **簡易操作ガイド概要**

#### **本書では、 『楽位置』『楽墨』の主要機能を扱う手順を紹介し ます。基礎的な操作にお役立てください。**

**『楽位置』『楽墨』による作業の大まかな流れは以下のように なっています。**

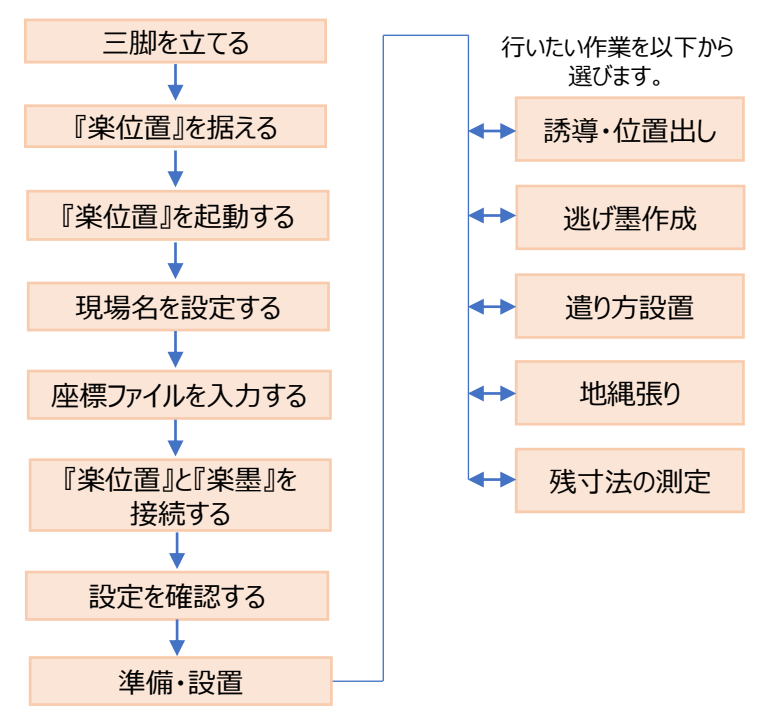

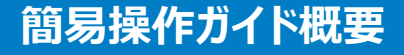

**実際の現場作業の前に、いくつかの基本的な事項を習得しま しょう。これらを正しく理解することが、迅速で正確な現場作業 に繋がります。**

**事前準備・学習・練習編の内容を一通り実施することで、現場作 業が円滑に進められるようになります。**

*『楽墨』をダウンロードする*

*『楽墨』の基本設定をする*

*座標データを理解する*

*キャンディーミラーを理解する*

*「器械設置」を理解する*

*三脚の設置~楽位置起動*

*プリズムサーチの方法を習得する*

### **事前準備編 『楽墨』をダウンロードする**

#### **『楽墨』はiOSやAndroid環境で動作する有償アプリケーショ ンソフトウェアです。(1年間で税込み¥10,000) お客様ご自身でApple Store, Google Playよりダウンロー ドしてください。**

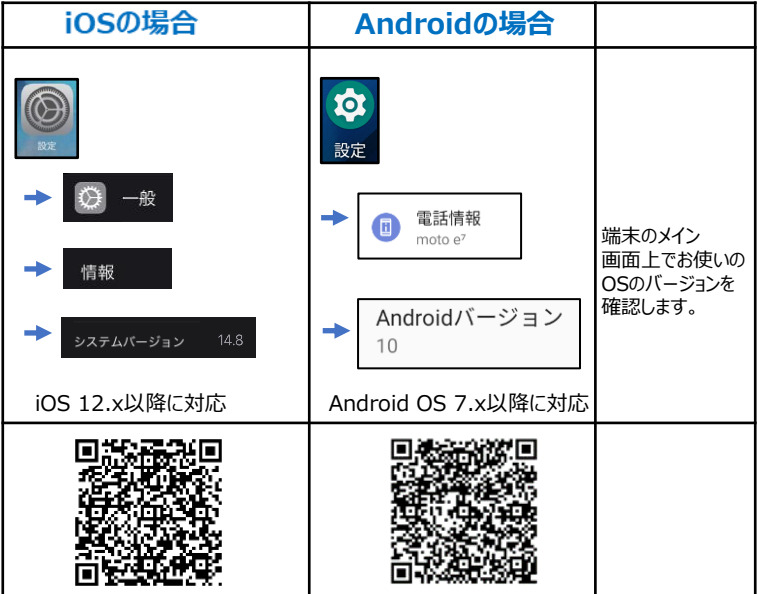

**【注意】**

**ダウンロード後30日間は無料でお使いいただけますが、30日以内 に解約をしない場合は31日後より自動でご請求が発生致します のでご注意ください。**

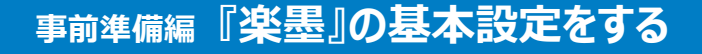

### **『楽墨』の中で使う位置や寸法の単位を設定します。**

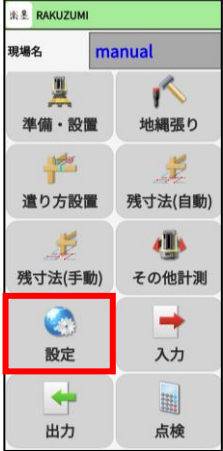

a ze 標高縮尺補正 MEGL 平均模高 縮尺

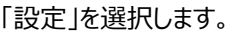

#### *画面下方にある「オプション」を選択します。*

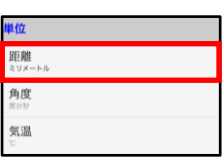

オプション

*「距離」からメートル/ミリメートルの設定を 変更頂けます。*

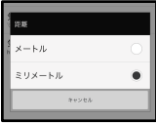

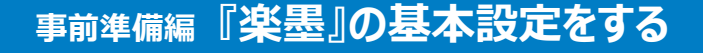

### **『楽墨』の中で使うプリズム(ミラー)の種類を設定します。**

**E. R. PAKLIZIMI** manual 備·股置 地細張り 遣り方設置 残寸法(自動)

> ۵h その他計測

> > 入力

脚

点検

*「設定」を選択します。*

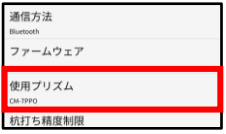

現場名

残寸法(手動)

設定

出力

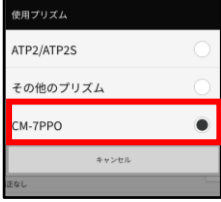

*画面中ほどにある「使用プリズム」を選択しま す。*

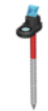

*使用する*プリズム(ミラー)を選択します。 『楽位置』ではCM-7PPO(キャンディーミラー) が同梱されています。同梱されて*いないプリズ ム(ミラー)を使う場合は変更してください。*

### **事前学習編 座標を理解する**

#### **"座標データ"とは、図面に書かれている寸法から、境界点や基 準点、建物配置角点、杭芯といった位置を座標化したものです。**

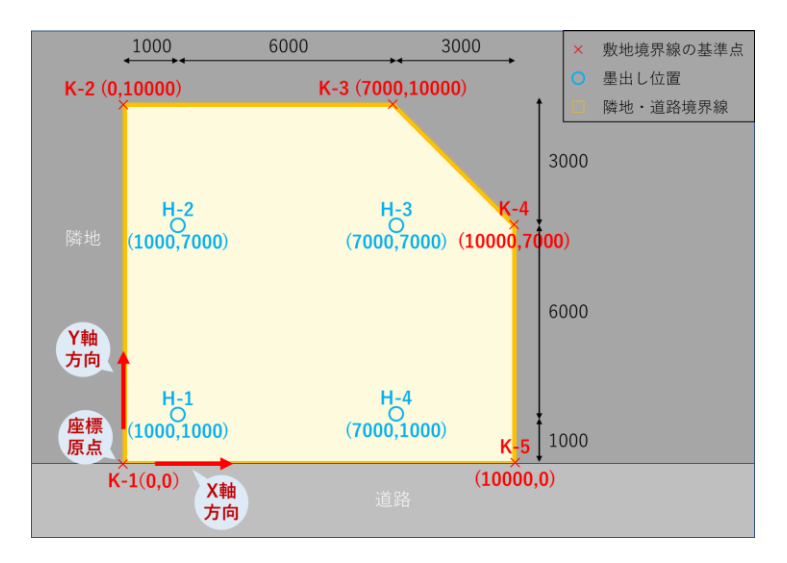

配置の基準とするポイントに原点を設定します。 一般的には境界線の左下を原点、右をX軸、上をY軸とします。

例えば点K-4は、原点からX軸方向 (右) に10,000mm、Y軸方 向(上)に7,000mm進んだ位置を指します。

### **事前学習編 座標を理解する**

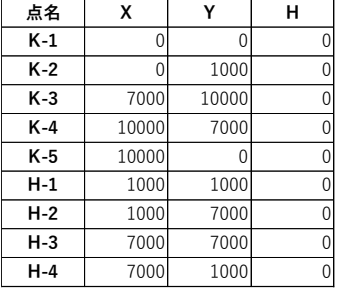

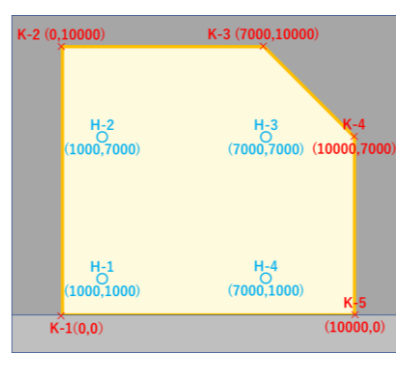

#### **点名付けのルール**

点名を入力する際は以下のルールで行ってください。 ※残寸法自動処理をしない場合は②のK,Hは不要

① 点名は半角英数字で入力

② 境界点: 「K」ではじまり、原点もしくは原点に最も近い点から時計 回りにK-1,K-2と繰り上げていく。(末尾は数字)

③ 配置設計点(墨出し位置点):「H」ではじまり、境界と同様に 原点に最も近い側から時計回りにH-1,H-2と繰り上げていく。(末 尾は数字)

④ データは「点名」、「X」、「Y」、「H(高さ)」の並びで記載し、それ ぞれカンマ区切り。

【注意】

墨出しや杭打ちなど、高さ(レベル)情報を必要としない作業であ ればHの数値は0とすることができます。

### **事前学習編 座標を理解する**

楽墨上では座標データは以下の方法によって作成します。

①パソコンでCADから出力してエクセルで編集する。CSVファイルと して保存し、『楽墨』にメールで送ったり、コピーする。

②パソコン上でエクセルを使って入力する。CSVファイルとして保存 し、『楽墨』にメールで送ったり、コピーする。

③『楽墨』上で手入力する。

**<『楽墨』にCSVファイルをコピーする方法>**

P42~45を参照してください。

**<『楽墨』上で手入力する方法>**

P46を参照してください。

**[取説動画]**

**TOPCON BuildTech Online**

4 座標について

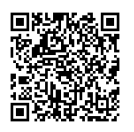

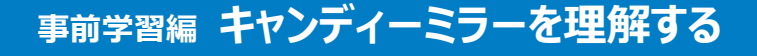

#### **キャンディミラーは『楽位置』に同梱されています。『楽位置』本 体はこのキャンディー・ミラーの上端についているプリズムの位置 を精密に計測します。**

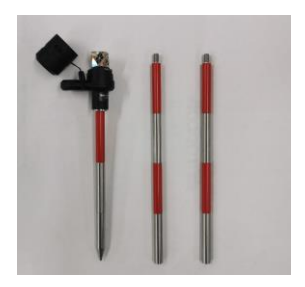

*キャンディーミラーは付属の金属製 のポールを繋ぎ合わせることにより長 さを自由に変えられます。*

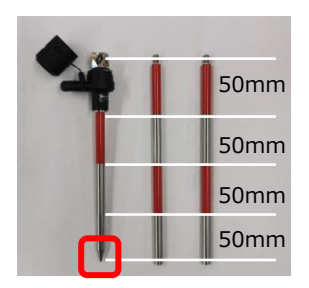

**POINT!** 

ポールの赤の部分、銀の部分はそ れぞれ50mmの長さをもっています。

正しい位置を計測するために、地 面や部材に接地する一番下のポー ルは、先端が尖ったポール(石突 き)にします。

**キャンディーミラーは精密な加工がされたプリズムです。直接手で 触ったり、傷つけたりすることで、計測精度の劣化や計測できなくな る恐れがありますので、丁寧に取り扱ってください。 汚れは柔らかい乾いた布で拭き取ってくだい。**

# **事前学習編 キャンディーミラーを理解する**

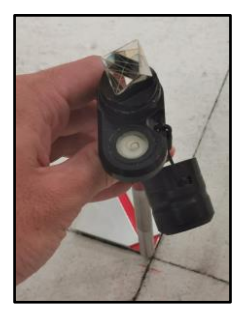

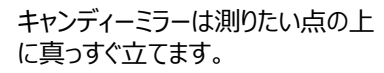

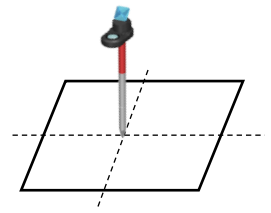

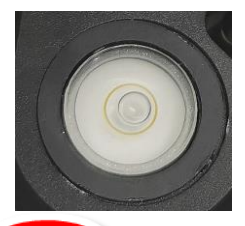

*真っすぐ立っているかは、ミラーの横 についている気泡が円の中心にある かどうかでわかります。*

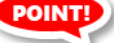

#### **キャンディーミラーが真っすぐ立っていないと、下の絵のような誤差 が発生しますので、十分注意して作業を行ってください。**

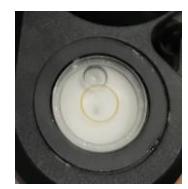

*真っすぐ立っていません*

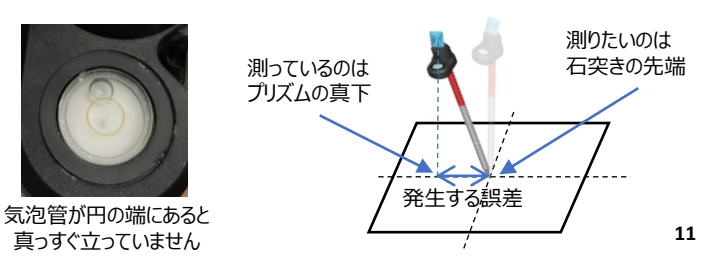

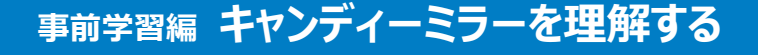

#### **キャンディーミラーのポールが短いほうが気泡を円の中心に合わ せやすく、傾いた際の誤差も小さくなります。**

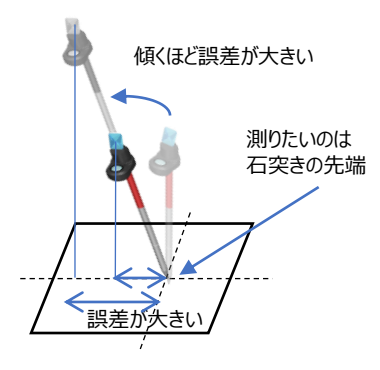

**また、キャンディミラーには正しい向きがあります。 『楽位置』に対して必ず気泡管が外側にくるよう に持ってください。**

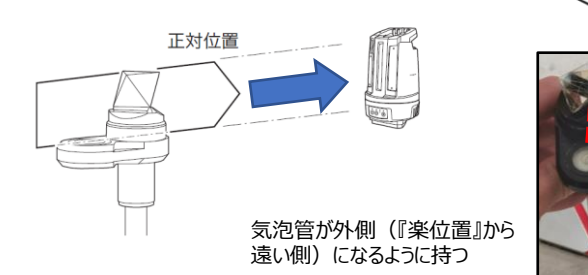

### **事前学習編 「準備・設置」を理解する**

**計測作業を行う前に、『楽位置』を据えた位置「器械点」をアプリ内 で計算します。**

**器械点は、アプリ『楽墨』上で、境界を基準にする方法や既知点な どを基準にする方法から選択し、それらの位置を計測すると自動計 算されます。**

**<境界を基準にする方法>**

記録する点: 原点と基準軸としたい線上の既知点

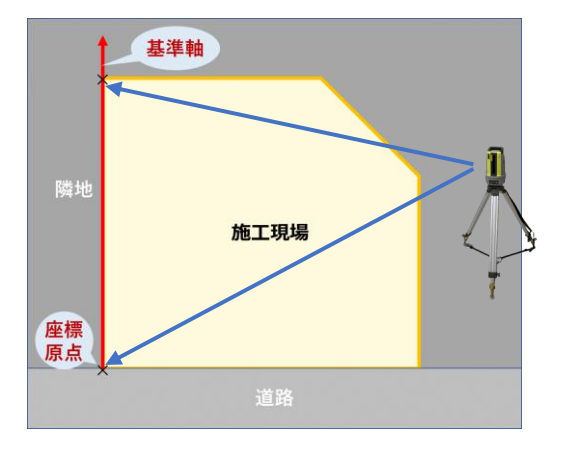

この方法は主に、敷地を取り囲む複数の敷地境界線の中で最も基準にしたい 線を使って行います。

まず、原点とした境界の上で1点記録。その後、基準としたい敷地境界線上で 2点目を記録することにより、座標の原点と方向角を決めます。

### **事前学習編 「準備・設置」を理解する**

#### **<既知点を基準にする方法>**

記録する点: 2点以上の既知点

既知占とは境界標や現場で既に位置出しされている。客観的に正 しい点を指す。

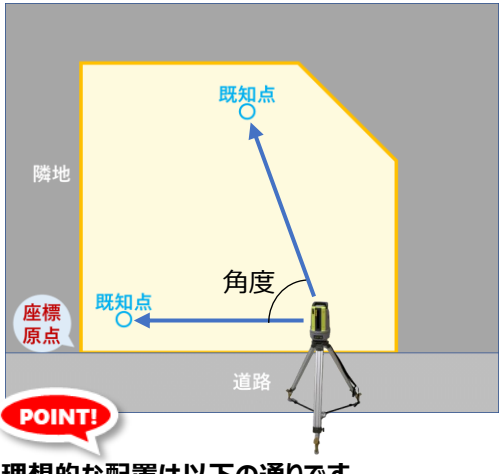

**理想的な配置は以下の通りです。 角度**

**2点 :90°(30°~150°厳守) 3点以上 :各角度が均等になるような角度 (3点:120°、4点:90°、5点:72°) ※2点より3点以上用いた方が高精度の設置が期待できる**

#### **距離**

**機械点から各既知点までが等しくなるような距離 なるべく長い距離になるように三脚の位置を選定する**

### **事前学習編 器械の準備・設置を理解する**

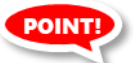

#### **器械設置は、その後の様々な墨出しや逃げ墨作成の精度に影響 する非常に大切な作業ですので、以下の点に注意してください。**

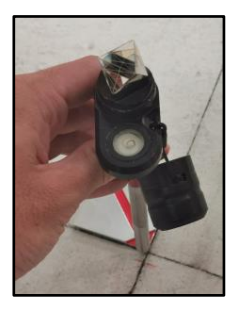

境界点や既知点を測る際には手振 れなどを起こさないように固定して計 測・記録を行って下さい。

**[取説動画]**

**TOPCON BuildTech Online**

6 プリズムの立て方

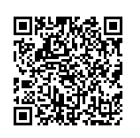

#### **三脚の位置を動かしたりした際には「準備・設置」の作業が必ず必 要になります。**

**同一の現場で器械(三脚)の設置位置を変更していない場合は 楽墨アプリで「前回の設定を使用」が選択できるようになります。 最初に「準備・設置」を行った時の設定(器械点)をそのまま使用 することが出来ます。 ※ P40参照**

### **事前練習編 三脚を立てる**

### **『楽位置』は三脚の上に据え付けて作業を行います。**

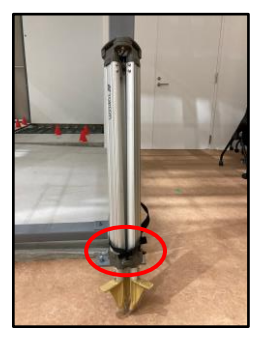

*三脚を束ねてるベルトを外します。*

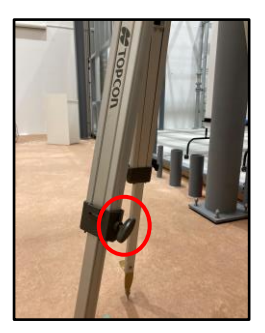

三脚の脚を伸ばして、固定ねじで固 定します。

三脚の取り扱い方法はお使いの三脚 により異なりますので、それぞれの取り 扱い説明書に従って、正しくお使いくだ さい。

### **事前練習編 三脚を立てる**

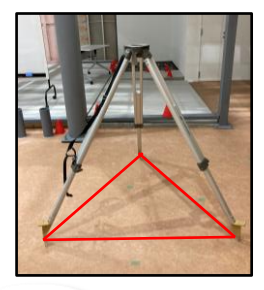

三脚の先端がほぼ正三角形になるよ う等間隔に開きます。

まず1本の脚をしっかりと踏み込み、 楽位置を設置する面が水平になるよう に残りの2本も踏み込みます。 なお、三脚を立てる場所は、アスファル トやコンクリートなど硬いしっかりした場 所が望ましいです。

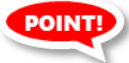

**楽位置は下に30°、上に55°の範囲で計測できます。現場で計測 する全個所がカバーできるよう、三脚の高さを設定してください。**

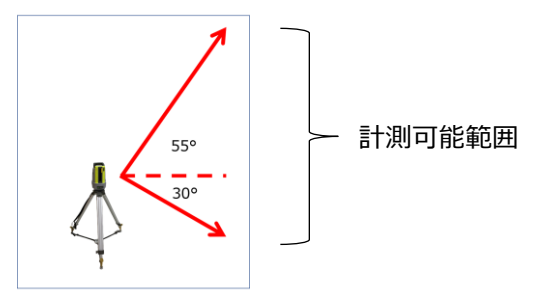

**[取説動画]**

#### **TOPCON BuildTech Online**

1 三脚と楽位置の設置

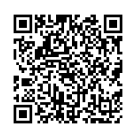

### **事前練習編 『楽位置』を据える**

### **『楽位置』は三脚の上にねじでしっかりと固定します。**

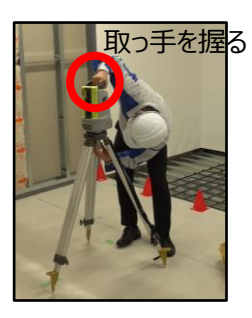

*楽位置を脚頭に乗せ、固定ねじを締 めます。*

*楽位置を落とさないよう、取手を握っ て作業してください。*

三脚のねじにはサイズの違いがありま す。『楽位置』は5/8インチ(ハチブン ノゴインチ)のものだけが利用できます。

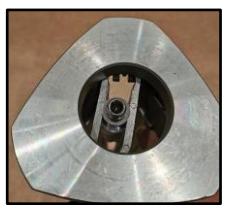

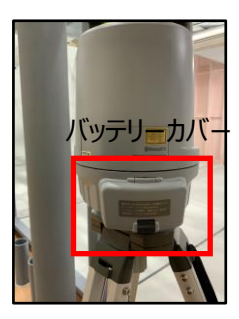

バッテリーカバーを開け、上側のスイッチで 接続方式を切り替える。接続方式はiOS の場合はWLANを、Android端末の場 *バッテリーカバー* 合はBluetoothにするのが一般的です。

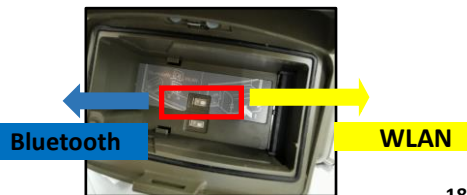

### **事前練習編 『楽位置』を据える**

#### **『楽位置』にバッテリーを挿入します。**

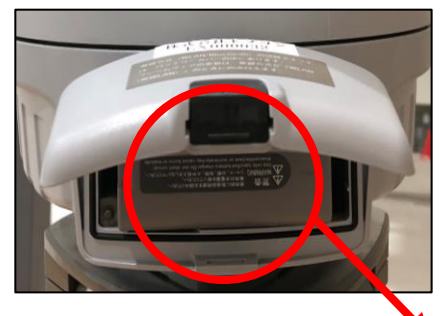

#### *警告文が反転している向き にバッテリーを挿入します。*

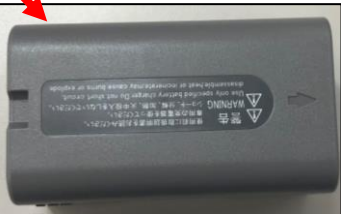

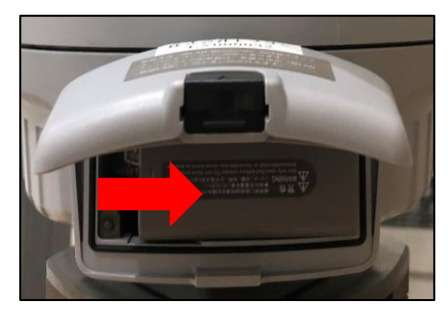

### *右にスライドして取り付けます。*

### **事前練習編 『楽位置』を起動する**

#### **『楽位置』の電源を入れると機械が水平になるように、自動で調 整されます。**

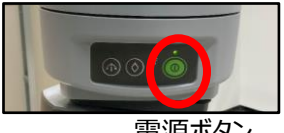

*電源ボタン*

*電源ボタンを押します。*

*電源が入ると機械本体が自動で水 平になるように動作が始まります。(こ れを"自動整準"と呼びます。)*

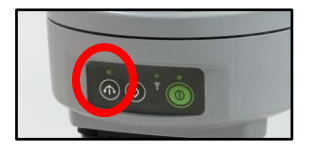

*動作中は の上にあるランプが***緑色** *に点滅します。正常に動作が完了する と緑色の点灯に変わります。*

*自動整準が終了すると、機械本体が自 動で1回転し、再び正面に戻れば完 了です。*

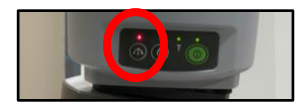

*ランプが赤色点滅の場合は自動整準 失敗しています。三脚を水平に設置し なおします。*

#### *【注意】*

**※ の上にあるランプが赤点滅の場合は、楽位置が自動整準 出来る傾きの範囲(±3°)を超えています。三脚を水平に設置 し直してから を押します。**

### **事前練習編 『楽位置』を起動する**

### **POINT!**

**自動整準は機械の傾きが±3度以内の場合にのみ有効です。**

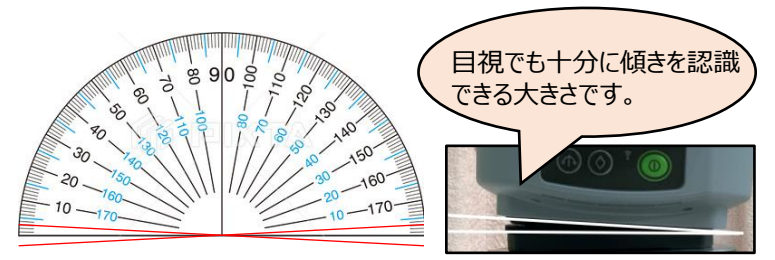

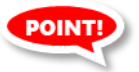

#### **自動整準が正しく完了しない場合は、三脚が大きく傾いていないか、 三脚が振動していないかを確認してください。**

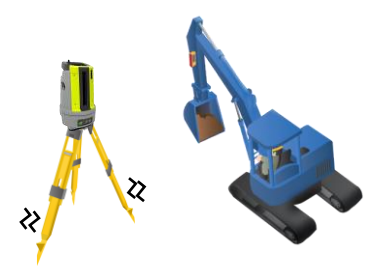

*近くで重機などが走行してい ると振動の原因になります。*

*ぬかるんだ土や砕石のような 不安定な場所は極力避け、 三脚がしっかりと固定できる 設置面を選定しましょう。*

#### **[取説動画]**

**TOPCON BuildTech Online**

2 自動整準について

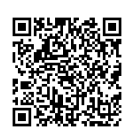

### **『楽位置』と『楽墨』をWLAN(Wi-Fi)で接続します。 Bluetoothの場合は25ページを参照ください。**

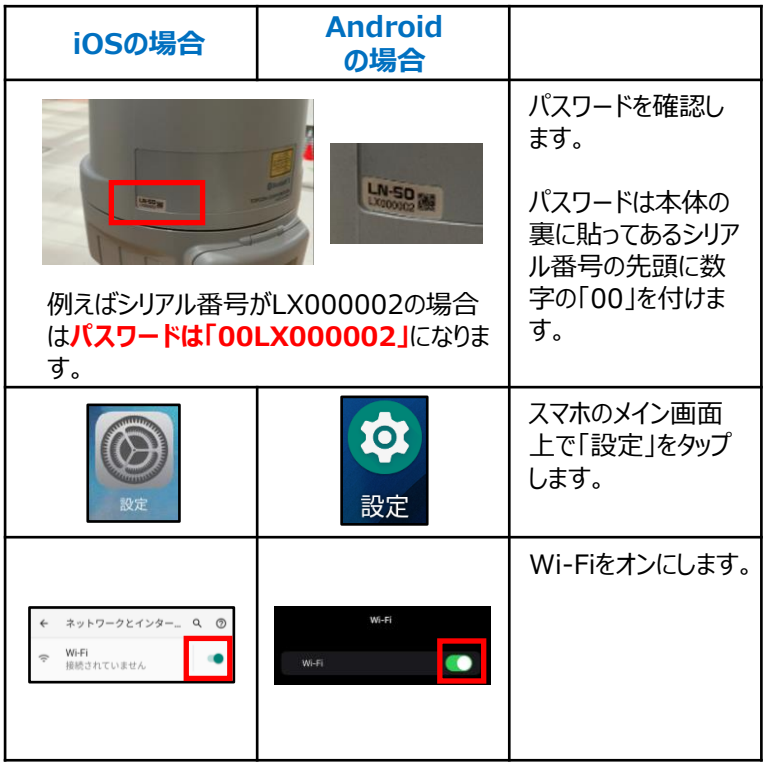

### **iOSの場合**

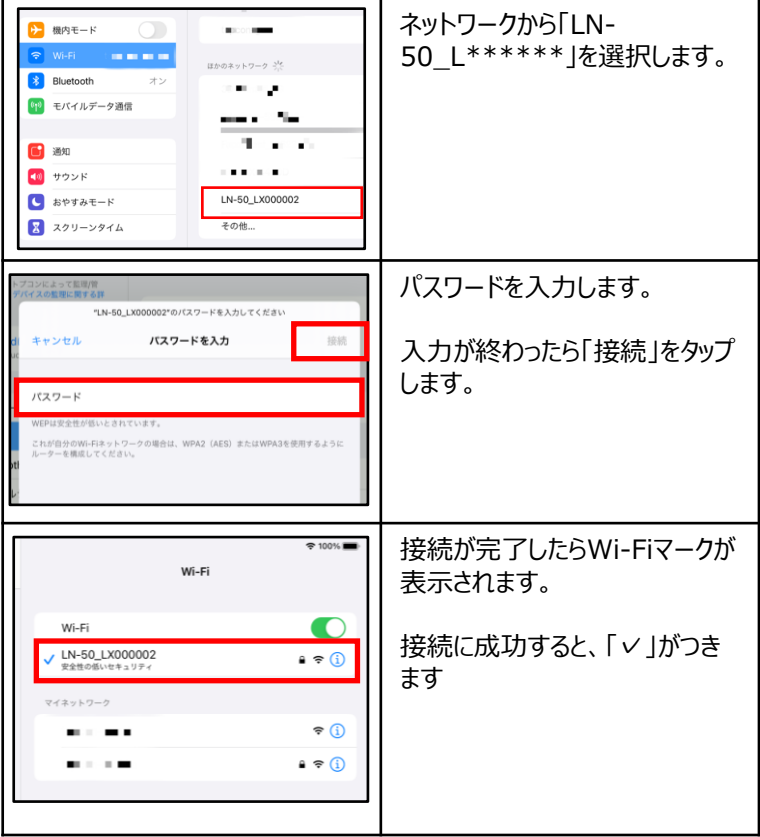

### **Androidの場合**

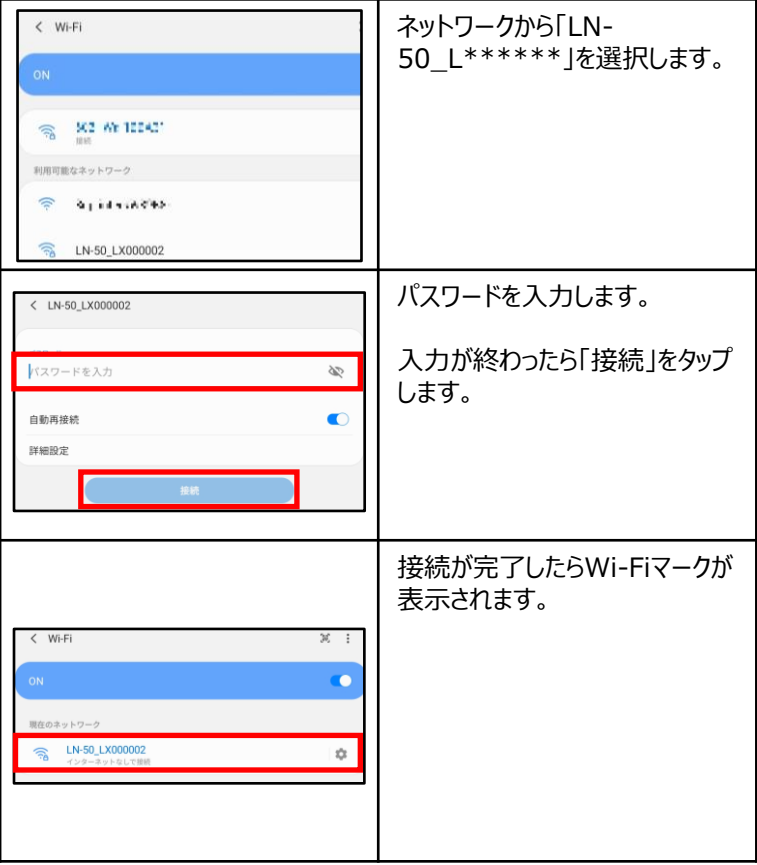

### **『楽位置』と『楽墨』をBluetoothで接続します。WLANの場 合は22ページを参照ください。**

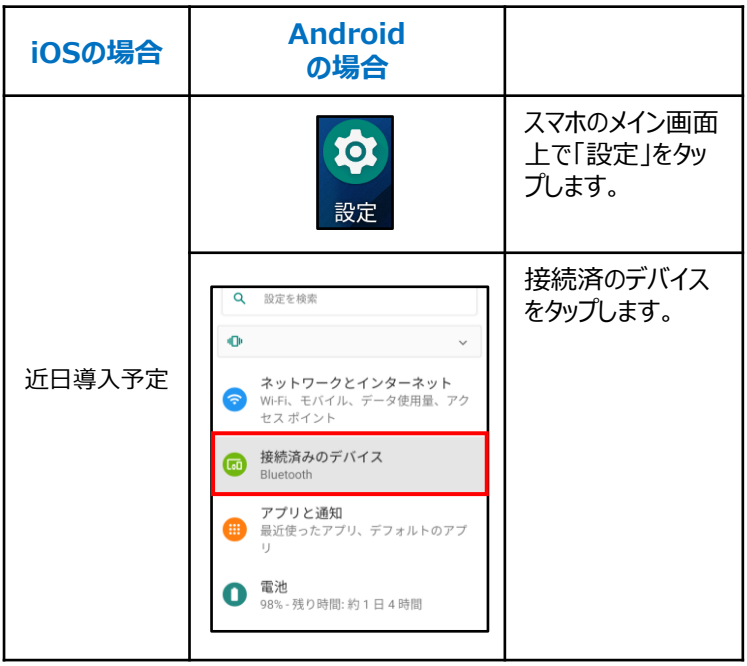

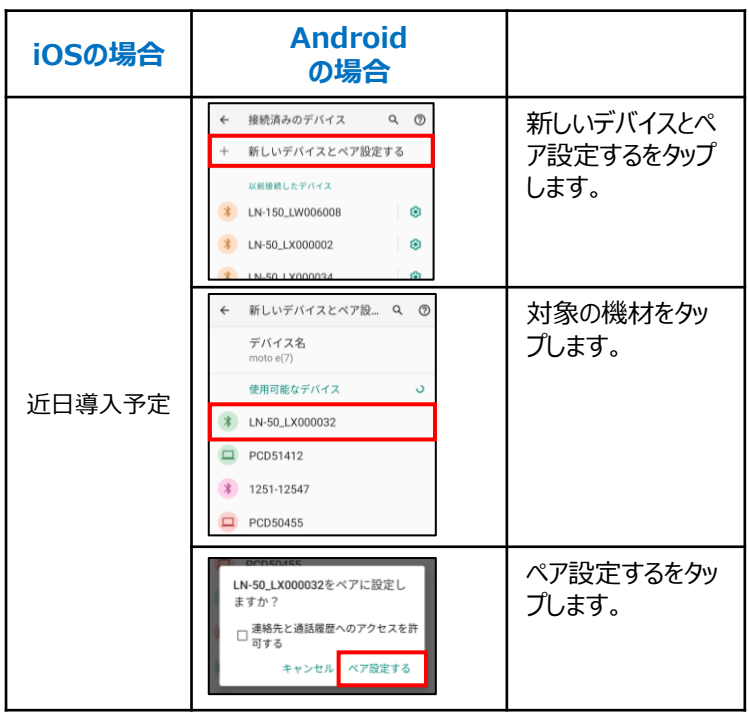

**[取説動画]**

#### **TOPCON BuildTech Online**

3 楽位置×楽墨の初期設定

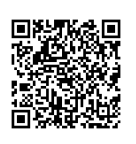

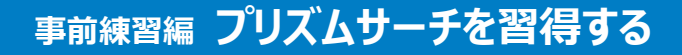

**『楽位置』はキャンディーミラーを人が持った状態で移動していて も自動でその位置を追いかける"自動追尾"という機能を有して います。**

**この自動追尾の機能を使いこなすと一人作業を実現させ、作業性 は大幅にアップします。**

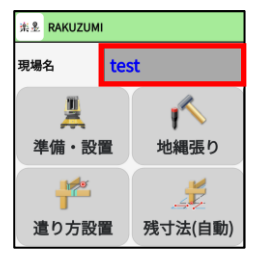

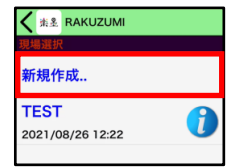

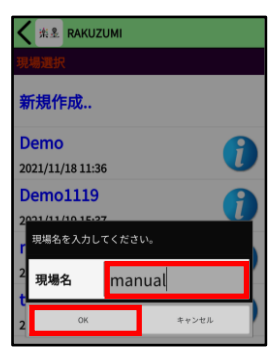

*練習用に仮の現場を作成します。*

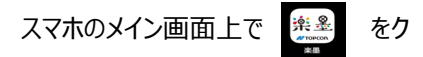

*リックして、『楽墨』を起動します。 『楽墨』のメイン画面上で"現場名"の 横にあるボックスをタップします。*

**<新たな現場を作成する場合>** *「新規作成」をタップします。*

現場名を入力して「OK」をタップします。

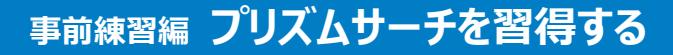

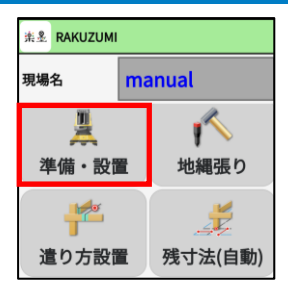

*ホーム画面に戻り「準備・設置」をタッ プします。*

**K # & RAKUZUMI** Ø  $\overline{\Omega}$ D, ₫, *「境界を基準」をタップします。*

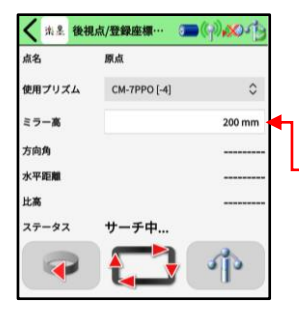

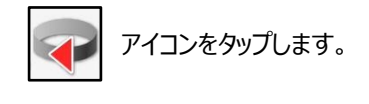

#### ミラー高を入力します(P10参照)。

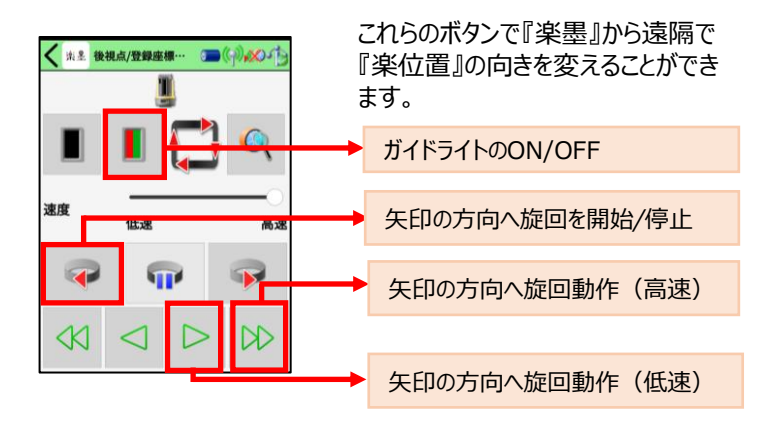

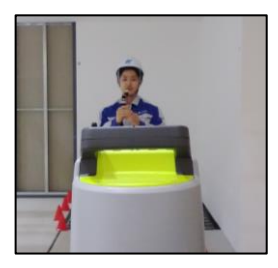

*『楽位置』の正面がキャンディーミ ラーを持った自分に向くようにします。*

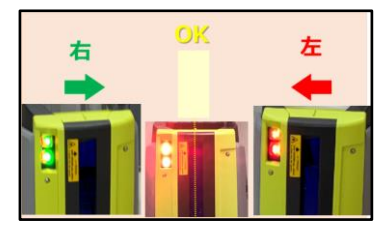

*『楽位置』が自分のおおよそ 正面に来ると、『楽位置』の 上部にあるガイドライトが点灯 しているのが見えます。*

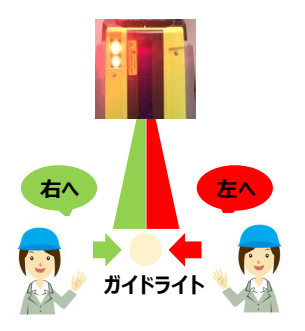

*ガイドライトはキャンディーミラーを 持った人が『楽位置』の正面より左 側にいると緑に、右側にいると赤に 見えます。*

*赤と緑がちょうど混ざり合い、白やオ レンジに見える位置へ移動します。*

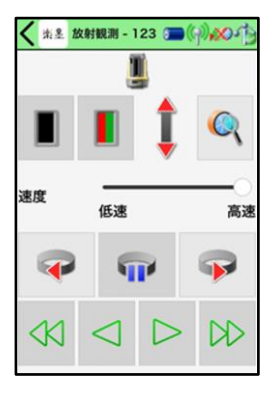

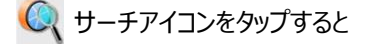

*『楽位置』の内部機構が上下に回 転し、キャンディーミラーを探します。*

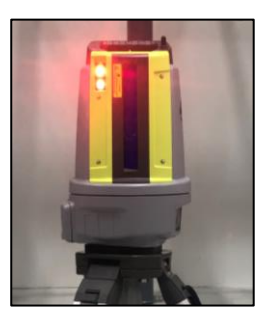

*キャンディーミラーを見つけると、その まま追尾モードに入り、キャンディー ミラーの位置が変わっても『楽位置』 が自動で旋回をして追いかけてくれ ます。*

追尾モードに入ったかは『楽位置』 上部のLEDが**赤色に点滅している** ことによりわかります。

#### **[取説動画]**

**TOPCON BuildTech Online**

5 プリズムサーチのコツ

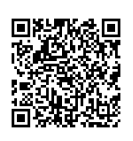

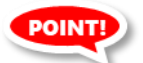

**『楽位置』はキャンディーミラーを自動で見つけて、追いかけることが できますが、それらをしやすい・しにくい条件がいくつかありますので 覚えておきましょう。**

#### **1. プリズムマンは器械の正面に立っているが、プリズ ムが体の中心から外れたところで保持している。**

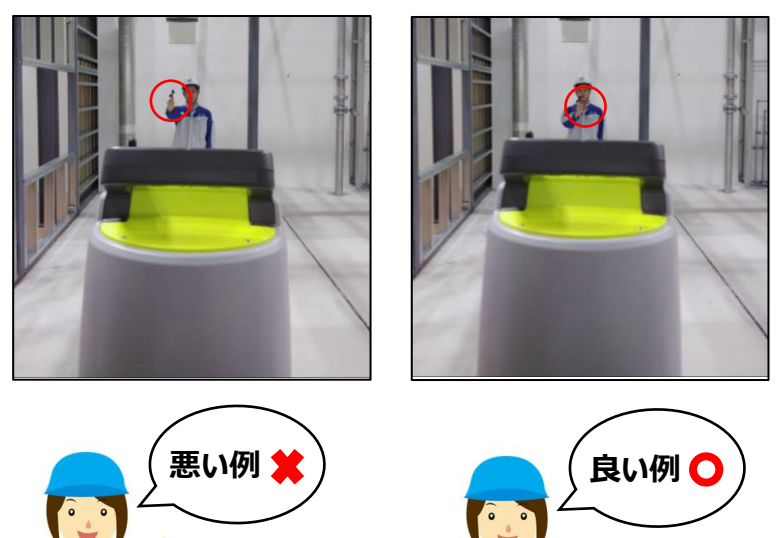

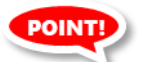

#### **『楽位置』はキャンディーミラーを自動で見つけて、追いかけることが できますが、それらをしやすい・しにくい条件がいくつかありますので 覚えておきましょう。**

#### **2. 器械とプリズムが近すぎる。**

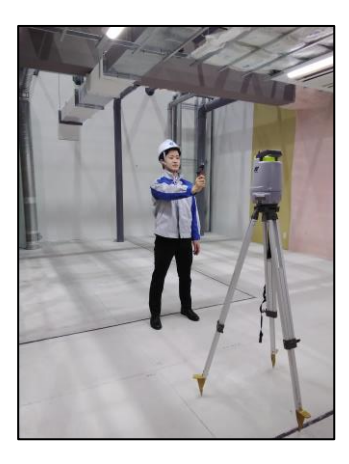

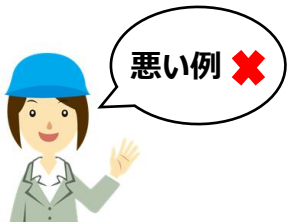

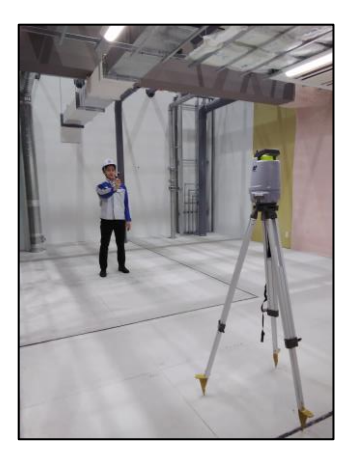

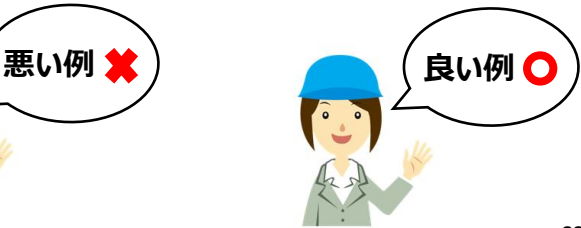

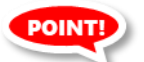

**『楽位置』はキャンディーミラーを自動で見つけて、追いかけることが できますが、それらをしやすい・しにくい条件がいくつかありますので 覚えておきましょう。**

**3. プリズムと機械の間に遮蔽物がある。**

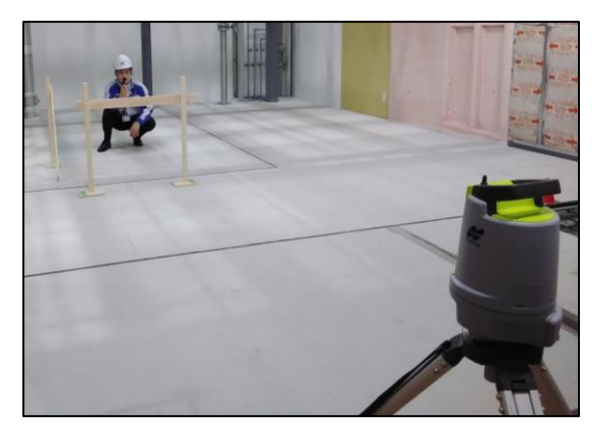

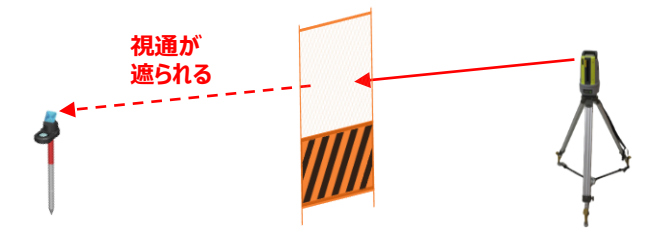

### **事前練習編 「準備・設置」のやり方を理解する**

#### **<境界を基準を基準>による準備・設置**

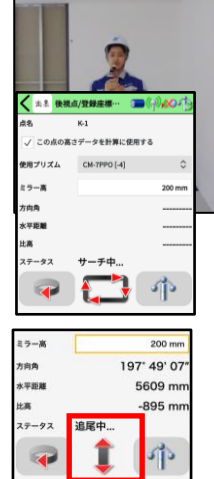

 $\overline{1}$ 

*①*1点目(原点としたい点)へ移動 し、プリズムサーチを行います。

②追尾が開始されたら、原点の上に キャンディーミラーを正確に立て、気泡 管を合わせます。

③「OK」をタップします。これで1点目 が記録されました。

④境界線上の任意の点(2点目) に移動します。

⑤ ②と③を再度行います。

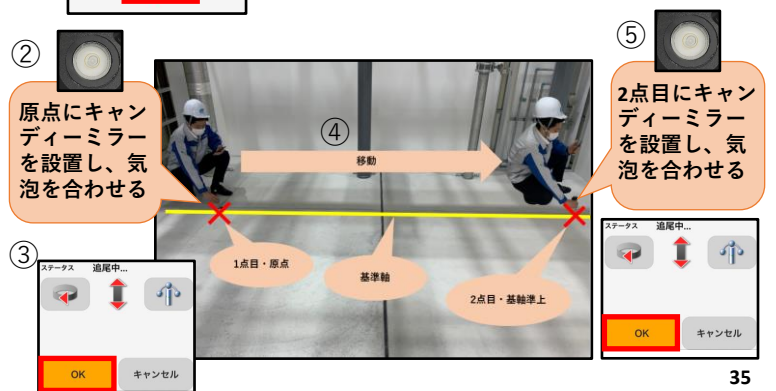
### **<登録座標点を基準>による準備・設置**

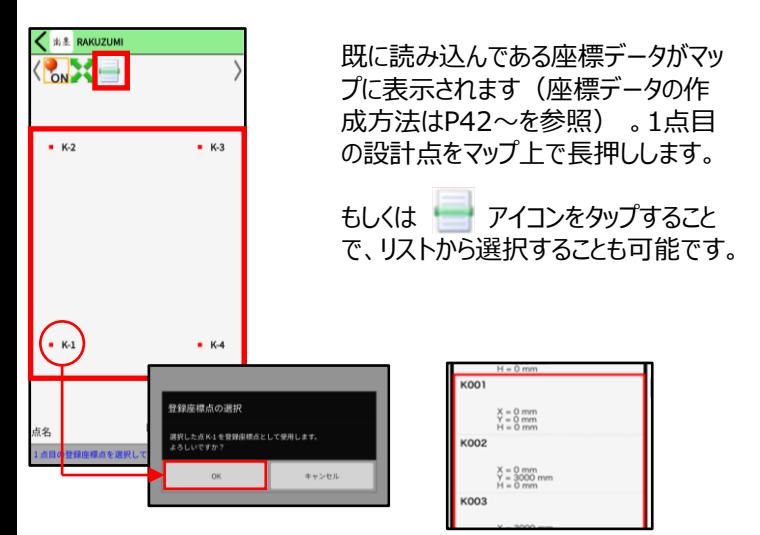

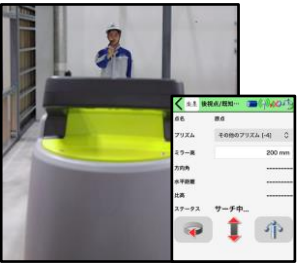

1点目の設計点へ移動し、プリズム サーチ(コツはP27)を行います。

### **<登録座標点を基準>による準備・設置**

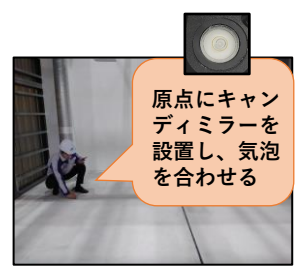

*追尾が開始されたら、原点の上にキャ ンディーミラーを正確に立て、気泡管を 合わせます。*

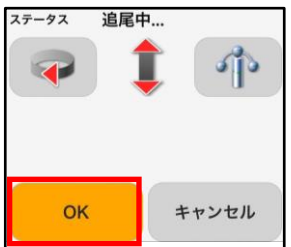

「OK」を*タップします。これで1点目が 記録されました。*

*2点目以降も1点目同様にマップや リストから選択して、記録を行います。*

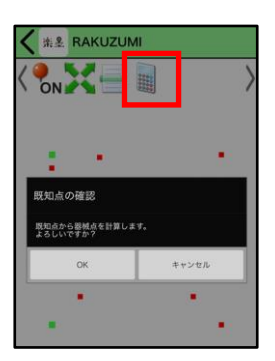

*2点目以上記録をしたら をタッ プし*、「OK」をタップ*して器械位置を計 算します。*

## **<登録座標点を基準>による準備・設置**

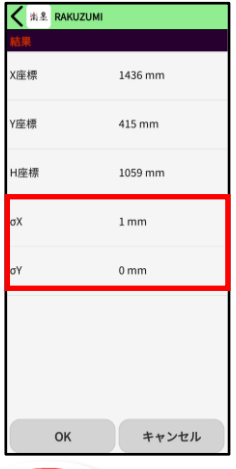

計算結果を確認して、「OK」をタップ します。これで1点目が記録されまし た。

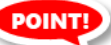

### **σX, σYは器械位置の計算結果の精度を現す指標で、0に近 いほど良いです。**

数値が大きい場合や計算エラーになる時は、既知点を間違って選択 していたり、キャンディーミラーを真っすぐ立てて記録していなかったり、 既知点の座標が間違っているなどのケースが考えられます。

#### **TOPCON BuildTech Online**

12 登録座標点を基準(後方交会)

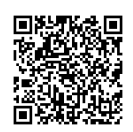

## **<BM観測>**

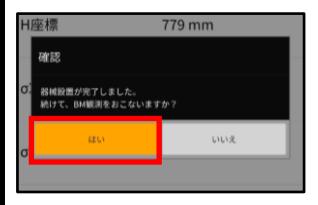

続けて高さの基準となるBM観測を行 うことができます。 「器械設置が完了しました。 続けて、BM観測をおこないますか」 というダイアログが表示されます。 BM観測を行う場合は「はい」をタップ します。

次に表示される画面で「BM標高」を 設定します。 次に、これまでの計測と同様に、BMの ある場所にミラーを持っていき計測を 行います。 ミラーを水平にし、「OK」をタップします。

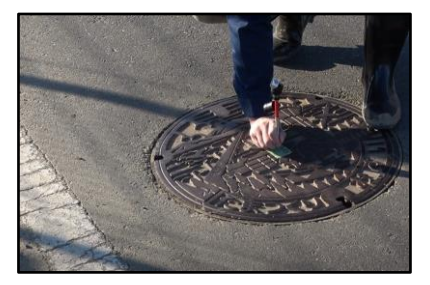

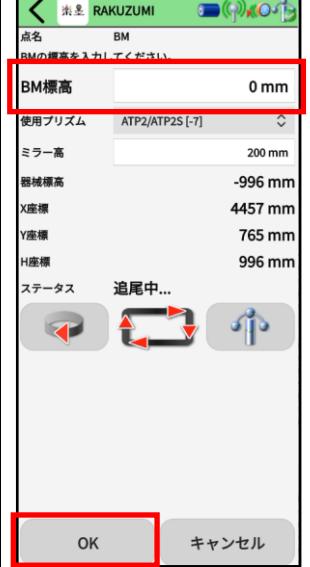

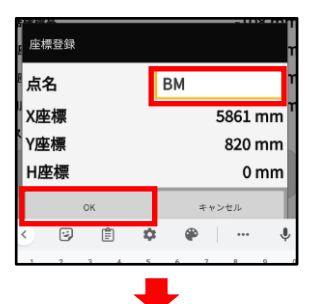

・<br>- 器械設置を正常に終了しました。<br>-

m:

BMに占名をつけ、OKをタップすると、 器械設置が終了します。

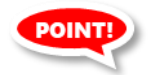

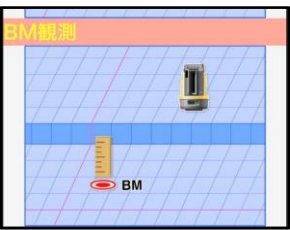

器械設置の最後にBM観測を行わな かった場合でも、後からBM観測を行 うことができます。 準備・設置メニューの一番下にある、 「BM観測」をタップすると、BM観測を 開始できます。

## **<オフセット設置>による準備・設置**

*境界点が障害物などで隠れてしまい記録が出来ない場合、オフセット値 を入力して器械点を計算する「オフセット設置」を使用できます。*

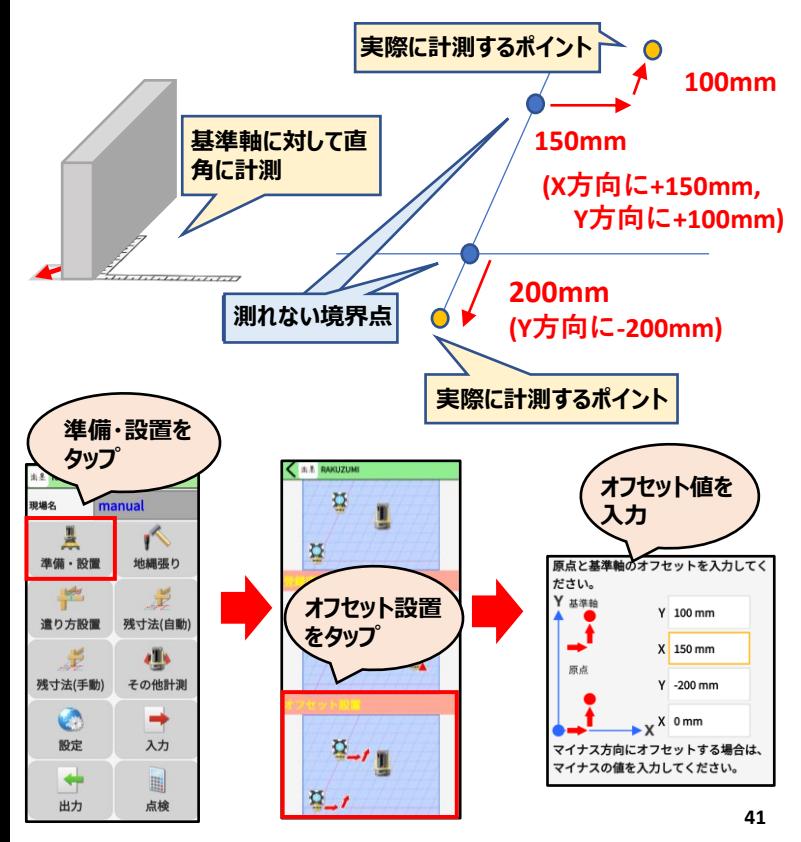

## **<前回の設定を利用>した準備・設置**

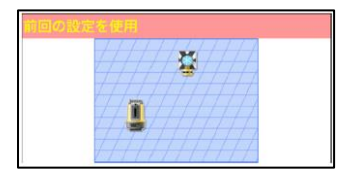

*特段の作業はありません。*

*器械設置方法の選択の際に「前回 の設定を使用」をタップするだけです。*

### **器械点を変えたら前回の設定は使用できません。三脚に接触し て、僅かでも機械が動いた可能性がある場合は「準備・設置」を やり直してください。**

**[取説動画]**

**TOPCON BuildTech Online**

13 オフセット設置

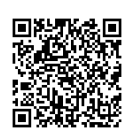

## **現場作業編 現場を設定する**

### **『楽墨』の現場作成を行います。「現場」は物件や工区ごとに作成 するのが通常です。**

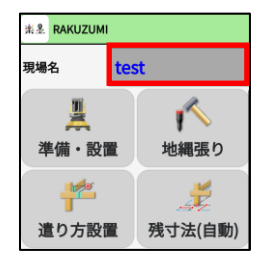

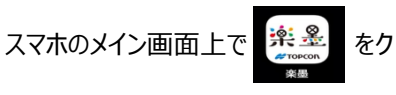

*リックして、『楽墨』を起動します。*

*『楽墨』のメイン画面上で"現場名"の 横にあるボックスをタップします。*

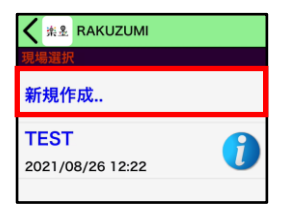

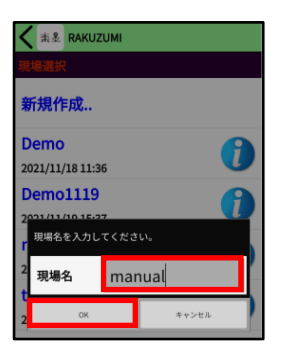

**<新たな現場を作成する場合>** *「新規作成」をタップします。*

**<作成済みの現場で作業場合>** *既に登録されている現場名リストから 選択します。*

現場名を入力して「OK」をタップします。

## **方法1:作成済みのCSV形式の座標ファイルをメールを使って 『楽墨』の中に取り込みます。**

**iOSの場合**

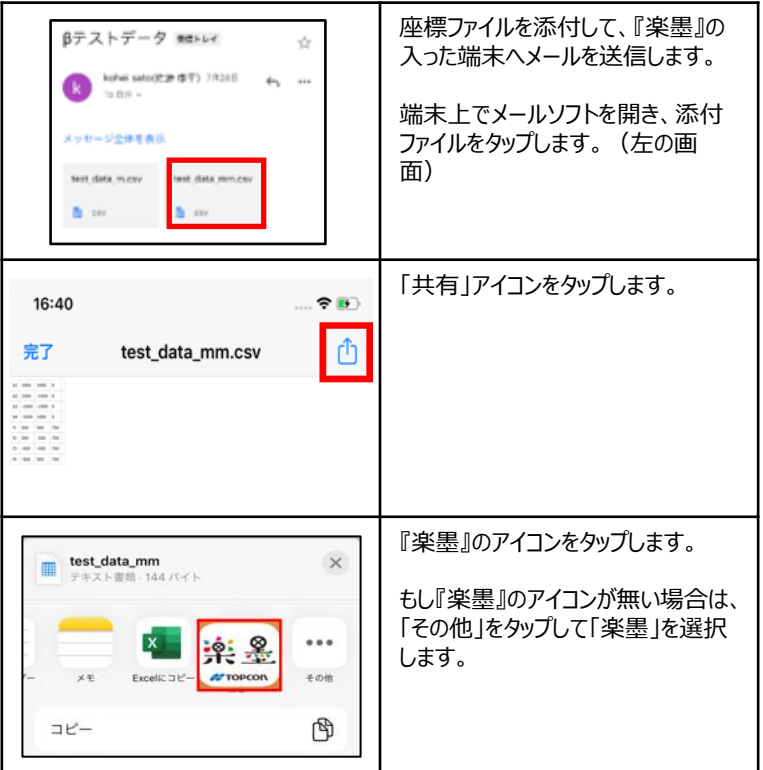

## **方法1:作成済みのCSV形式の座標ファイルをメールを使って 『楽墨』の中に取り込みます。**

### **Androidの場合**

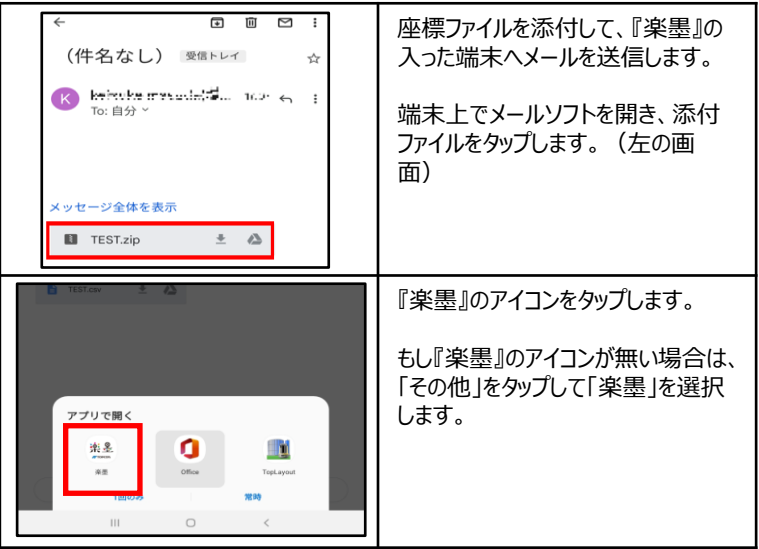

## **方法2:作成済みのCSV形式の座標ファイルをローカルフォ ルダを使って『楽墨』の中に取り込みます。**

### **iOSの場合**

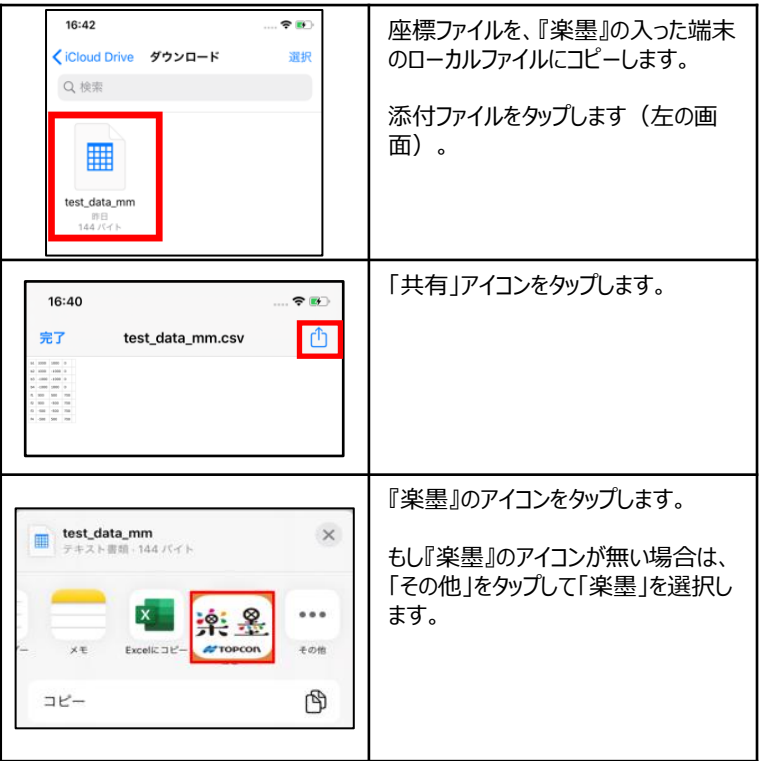

## **方法2:作成済みのCSV形式の座標ファイルをローカルフォ ルダを使って『楽墨』の中に取り込みます。**

## **Androidの場合**

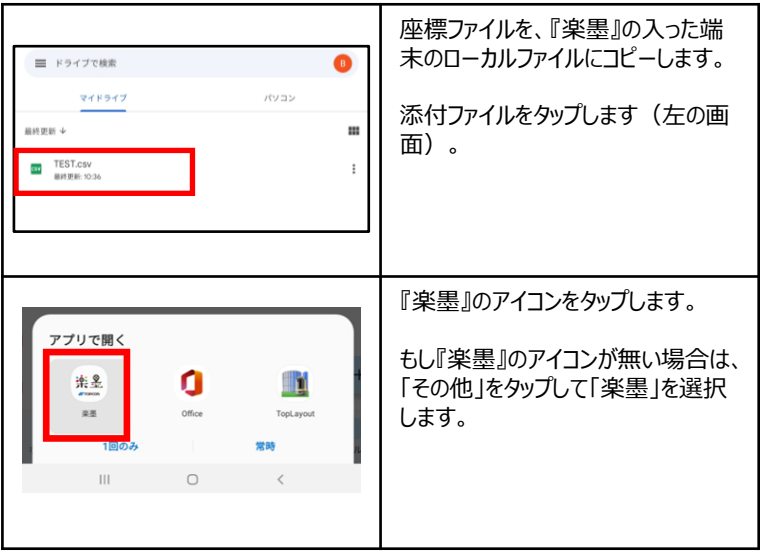

## **方法3:座標ファイルを手入力で『楽墨』の中に取り込みます。**

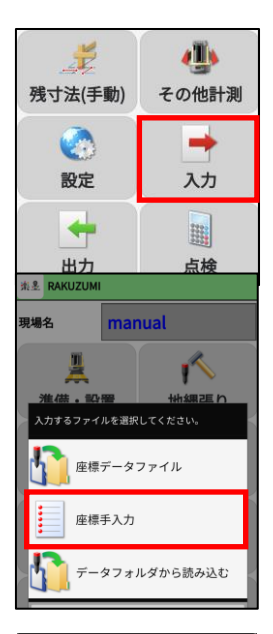

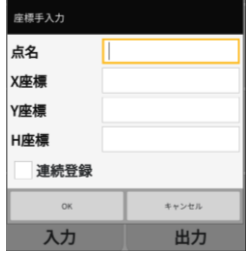

*『楽墨』のメイン画面上で「入力」をタッ プします。*

*「座標手入力」をタップします。*

点名、X座標、Y座標、H座標をそれ ぞれ入力し、OKを押します。 『楽位置』は数学座標系(P7~8参 照)で座標値を入力します。

連続登録にチェックを入れると、Aー1 → Aー2 → Aー3・・・のように次の点 名が自動生成されます。

## **その他:以前読み込んだことのある座標ファイルを『楽墨』の中に取 り込むことができます。**

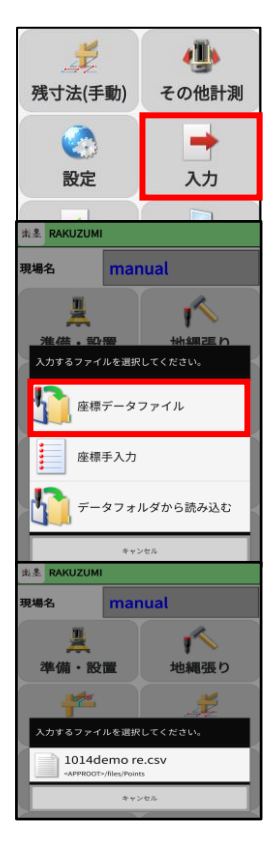

*『楽墨』のメイン画面上で「入力」をタッ プします。*

*「座標データファイル」をタップします。*

座標データが記録されているCSV形 式のファイルを選択します。

## **現場作業編 誘導・位置出しを行う**

### *<注意>*

*以下の作業を事前に済ませる必要があります。*

*事前練習編*

- *三脚設置*(P17~)
- *楽位置を据える*(P19~)
- *楽位置を起動する*(P21~)
- 『楽位置』と『楽墨』を接続する(P23~)
- *プリズムサーチ*(P28~)
- *準備・設置*(P36~)

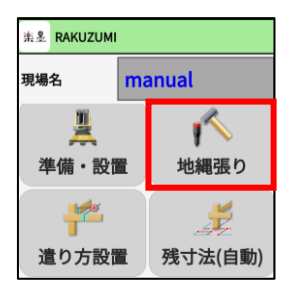

*『楽墨』のメイン画面上で「地縄張り」 をタップします。*

# **現場作業編 誘導・位置出しを行う**

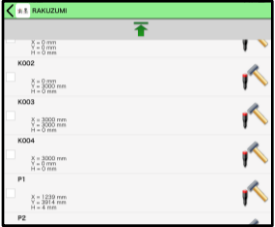

*位置出し、誘導したい点をリストから 選択し、✓マークをつけます。*

*選択後が画面下方にある「OK」をタッ プします。*

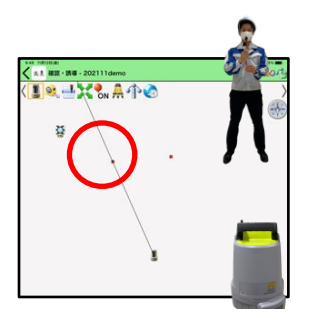

*『楽位置』が選択した設計点の方向 へ自動で旋回します。*

*ガイドライトを目印に『楽位置』の正面 へ移動し、プリズムサーチをします。*

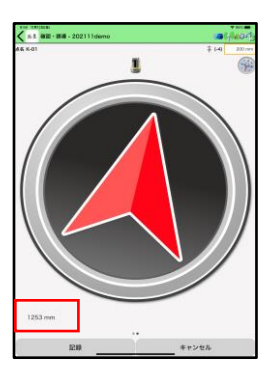

*追尾が開始されると左のような画面が 表示されます。*

*矢印は選択した設計点の方向を現し ており、画面左下には距離を表示して います。*

*これに従い、設計点に向かってキャン ディーミラーを『楽位置』に向けて追尾 をさせたまま移動します。*

# **現場作業編 誘導・位置出しを行う**

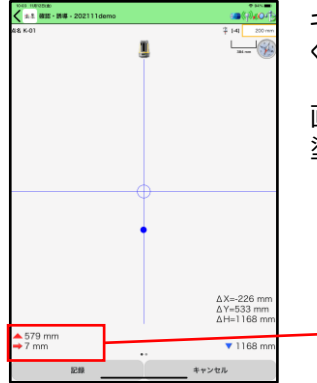

*キャンディーミラーが設計点に近づいて くると、左のような画面に変わります。*

*画面中央の円が、目標位置で、青で 塗りつぶられた円が現在位置です。*

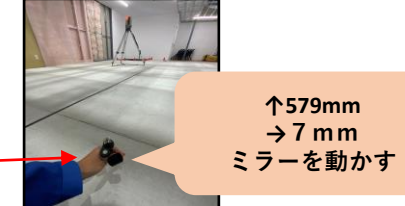

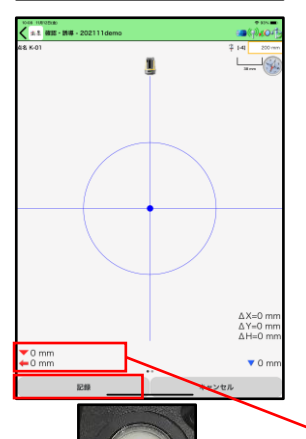

**必ず気泡管を確認!!**

*キャンディーミラーがさらに設計点に近づい てくると、左の画面のように円が大きくなり ます。*

*この画面でピッタリの位置を目指してキャ ンディーミラーの位置を微調整します。*

*気泡管を見て水平になっているか必ず確 認し、「記録」をタップします。*

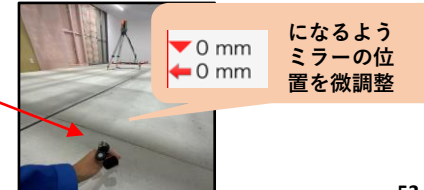

## **現場作業編 逃げ墨を作成する**

### *<注意>*

*以下の作業を事前に済ませる必要があります。*

#### *事前練習編*

- *三脚設置*(P16~)
- *楽位置を据える*(P18~)
- *楽位置を起動する*(P20~)
- 『楽位置』と『楽墨』を接続する(P22~)
- *プリズムサーチ*(P27~)
- *準備・設置*(P35~)

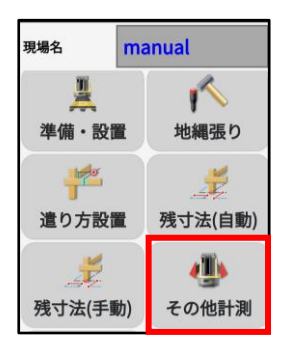

*障害物などで位置出しや杭打ちが出 来なかった時に使用します。*

『楽墨』のメイン画面上で「その他 計測 |をタップします。

# **現場作業編 逃げ墨を作成する**

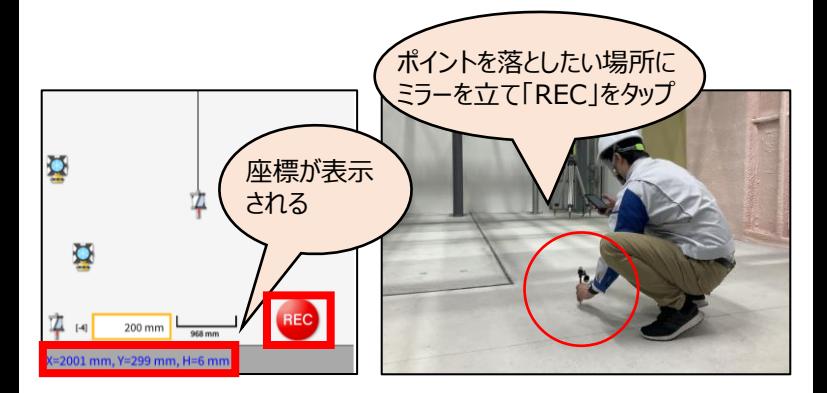

*本作業は解説動画でも確認いただけます。*

**[取説動画]**

**TOPCON BuildTech Online**

9 その他計測機能

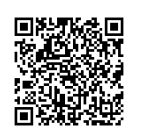

## **現場作業編 地縄を設置する**

#### *<注意>*

*以下の作業を事前に済ませる必要があります。*

#### *事前練習編*

- *三脚設置*(P16~)
- *楽位置を据える*(P18~)
- *楽位置を起動する*(P20~)
- 『楽位置』と『楽墨』を接続する(P22~)
- *プリズムサーチ*(P27~)
- *準備・設置*(P35~)

#### *本作業は解説動画にて確認いただけます。*

#### **[取説動画]**

#### **TOPCON BuildTech Online**

7 地縄張り

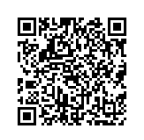

## **現場作業編 遣り方を設置する**

### *<注意>*

*以下の作業を事前に済ませる必要があります。*

#### *事前練習編*

- *三脚設置*(P16~)
- *楽位置を据える*(P18~)
- *楽位置を起動する*(P20~)
- 『楽位置』と『楽墨』を接続する(P22~)
- *プリズムサーチ*(P27~)
- *準備・設置*(P35~)

#### *本作業は解説動画にて確認いただけます。*

#### **[取説動画]**

#### **TOPCON BuildTech Online**

8 遣り方設置

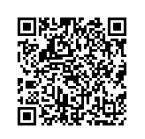

#### *<注意>*

*以下の作業を事前に済ませる必要があります。*

*事前練習編*

- *三脚設置*(P16~)
- *楽位置を据える*(P18~)
- *楽位置を起動する*(P20~)
- 『楽位置』と『楽墨』を接続する(P22~)
- *プリズムサーチ*(P27~)
- *準備・設置*(P35~)

「残寸法」は、厳守寸法・空き寸法の測定をする機能です。地縄・ 基礎の出来形検査等でご使用いただけます。

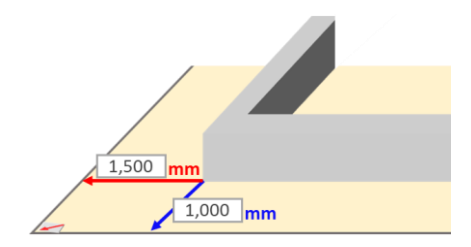

## 【自動の場合】

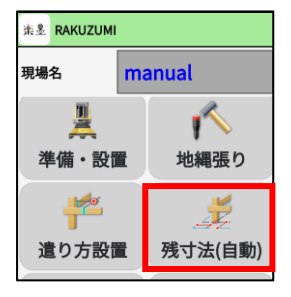

残寸法(自動)をタップします。

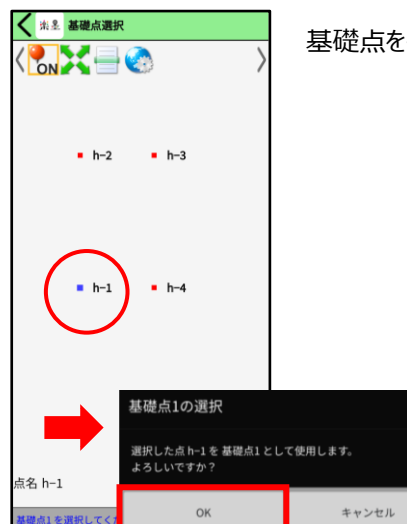

基礎点を長押しし、OKをタップします。

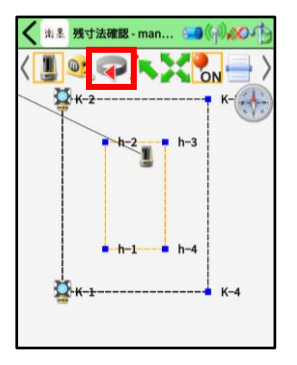

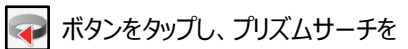

行います。

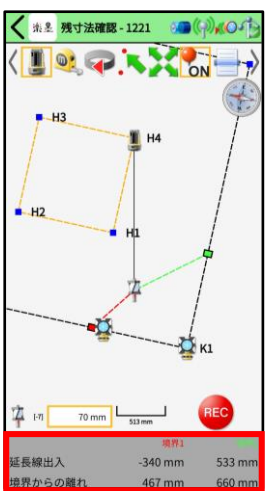

追尾が完了すると、画面下に「延長線 出入」と「境界からの離れ」が表示され ます。

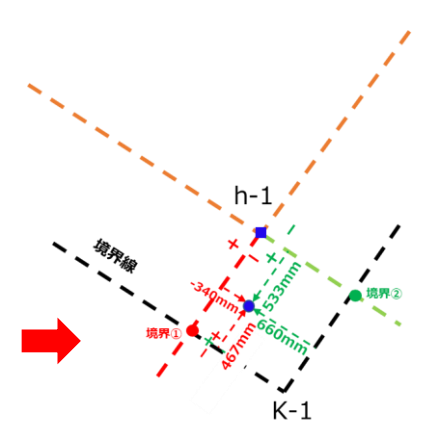

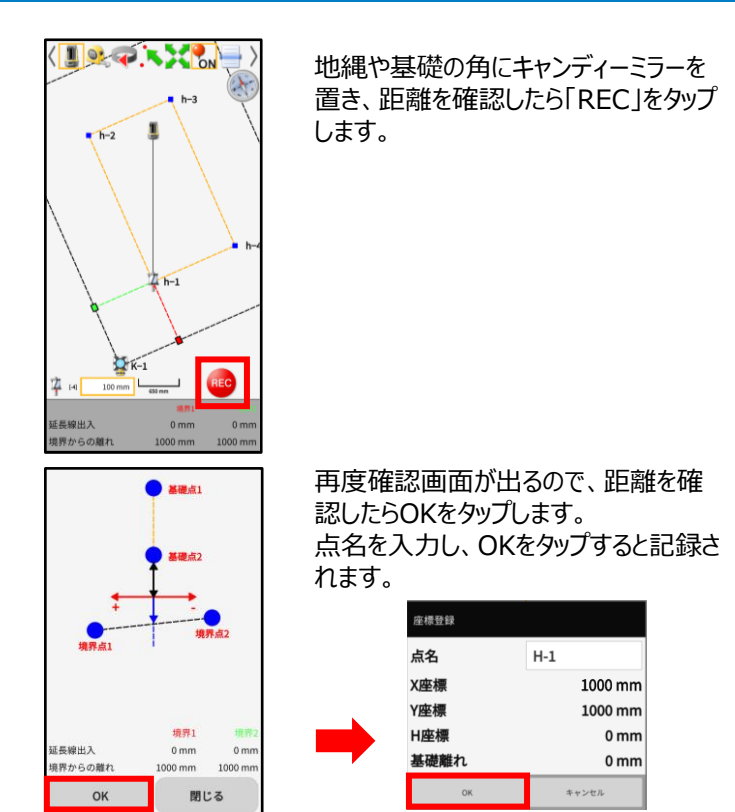

#### **[取説動画]**

### **TOPCON BuildTech Online**

11 残寸法(自動)

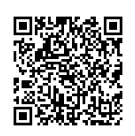

## 【手動の場合】

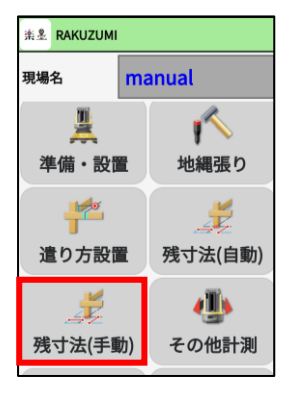

残寸法(手動)をタップします。

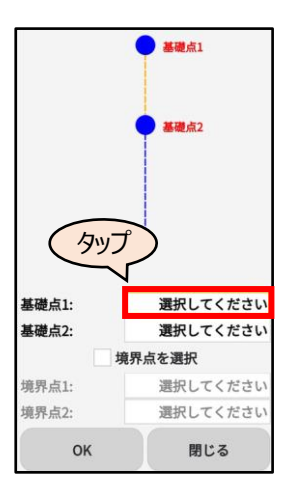

基礎点1をタップします。 基礎点を長押しし、OKをタップします。 同様に基礎点2も選択します。

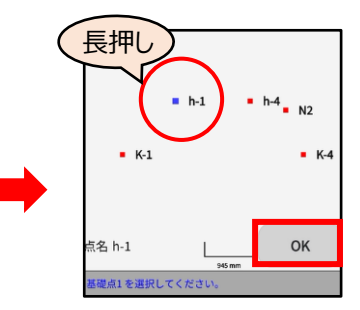

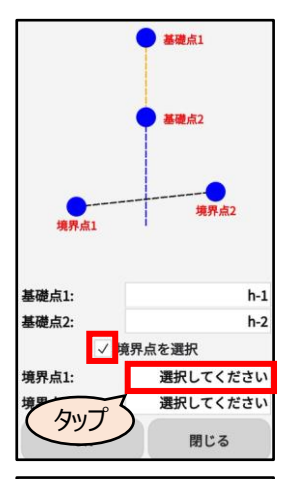

「境界点を選択 |のチェックボックスをオ ンにして、境界点1をタップします。 境界点1を長押しし、OKをタップします。 同様に境界点2も選択します。

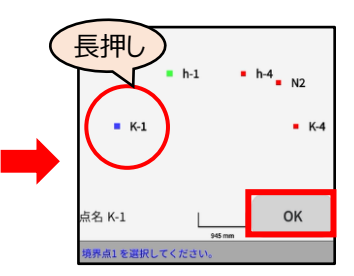

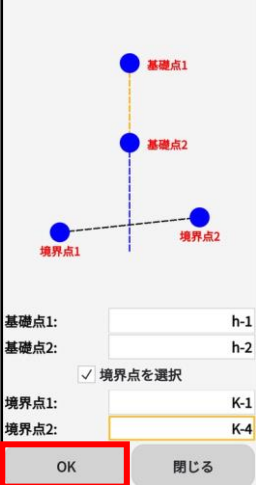

基礎点・境界点を選択したらOKをタッ プします。

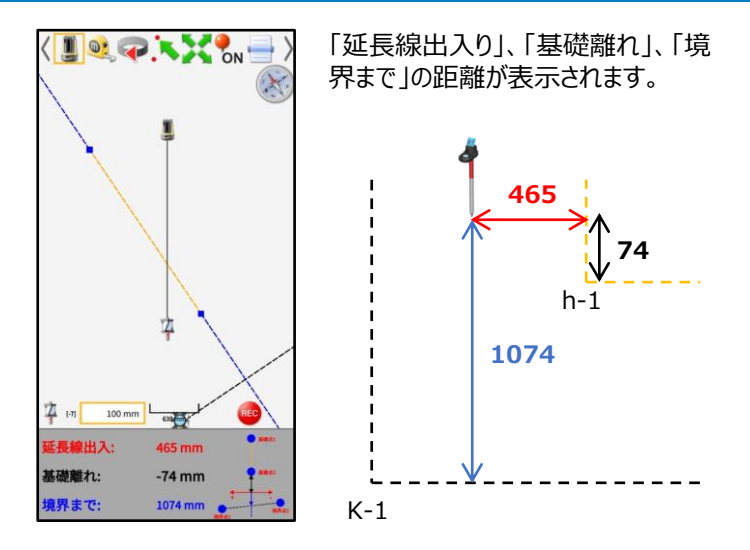

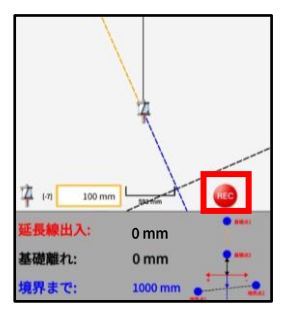

地縄や基礎の角にキャンディーミラーを 置き、距離を確認したら「REC」をタップ します。

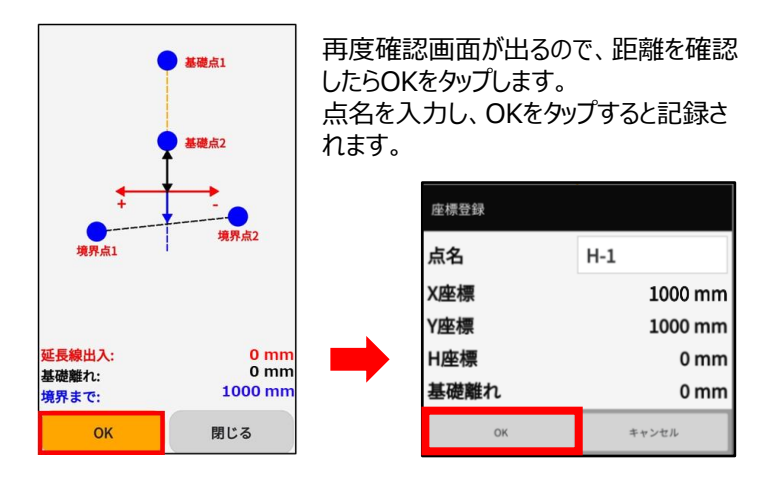

#### **[取説動画]**

#### **TOPCON BuildTech Online**

10 残寸法(手動)

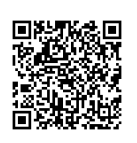

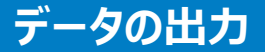

### 楽位置で記録したデータ(座標値)を、楽墨からCSVで出力す ることが出来ます。

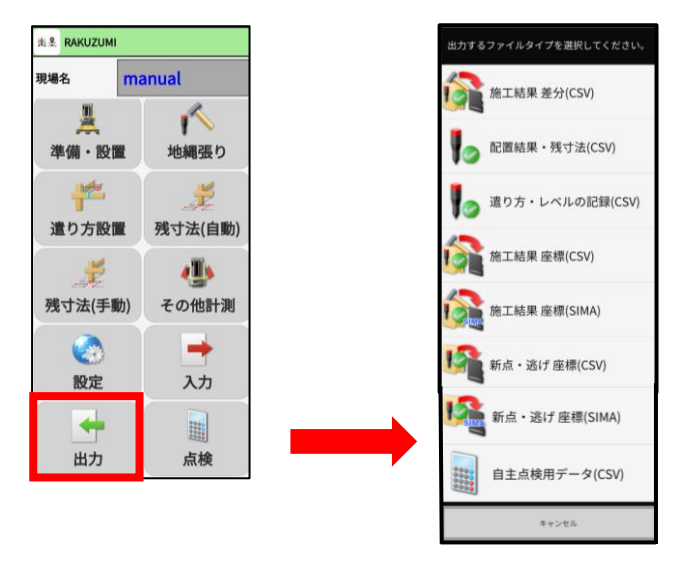

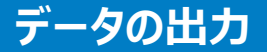

◇施工結果 差分(CSV)

「地縄張り」で記録した座標データと設計データの差分を出力でき ます。

**《出力例》**

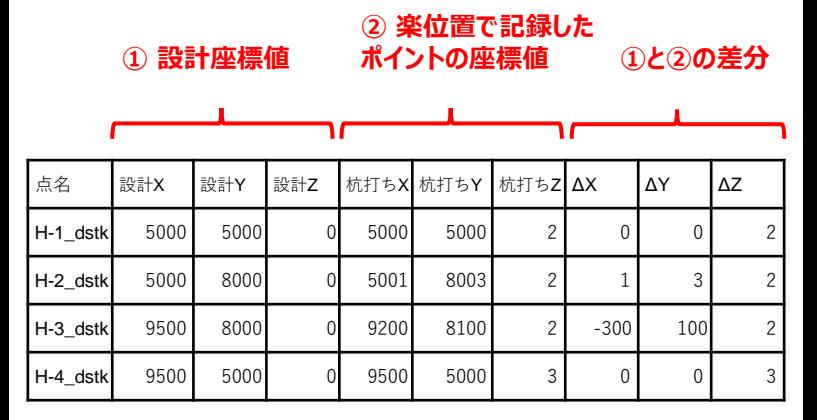

例えばH-2について

設計Y=8000、杭打ちY=8003、ΔY=8003–8000=3 となります。

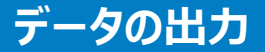

◇配置結果・残寸法(CSV)

「残寸法」で記録した座標データ、延長線出入り、基礎離れ、境 界離れを出力できます。

#### **《出力例》**

### **楽位置で記録したポイントの座標値**

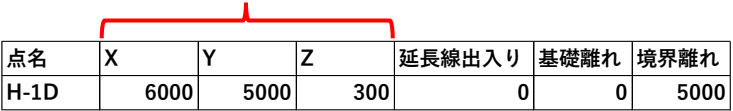

延長線出入り: 基礎の延長線からのズレ 基礎離れ: 記録したポイント「H-1」と基礎点(設計)の離れ 境界離れ: 記録したポイント「H-1」と境界線の離れ

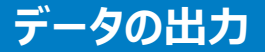

◇配置結果・残寸法(CSV)

「残寸法」で記録した座標データ、延長線出入り、基礎離れ、境 界離れを出力できます。

### **《出力例》**

### **楽位置で記録した木杭頭の座標値**

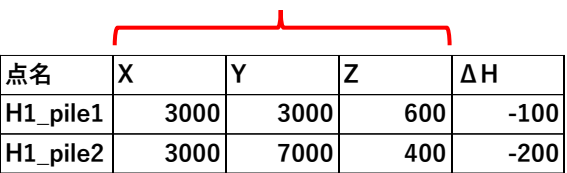

#### ΔH:木杭頭から貫天端までの差分

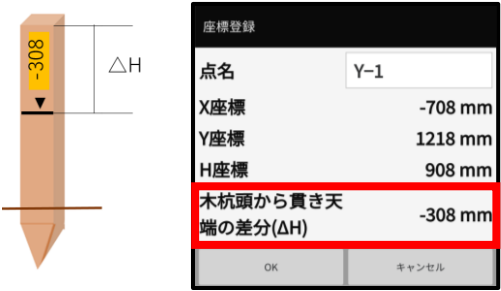

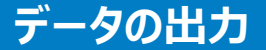

◇施工結果 座標(CSV)

「地縄張り」で記録した座標データを出力できます。

**《出力例》**

### **楽位置で記録した座標値**

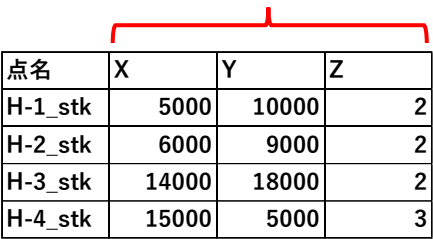

※ 記録される「Z」の値は座標原点(器械設置時に一点目に記 録する点)からの比高です。

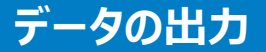

◇新点・逃げ 座標(CSV)

「その他計測」で記録した座標データを出力できます。

### **《出力例》**

#### **楽位置で記録した座標値**

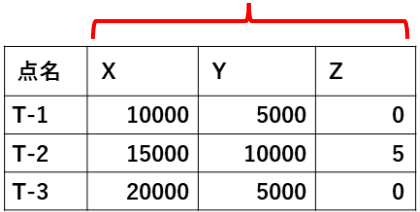

※ 記録される「Z」の値は座標原点(器械設置時に一点目に記 録する点)からの比高です。

## 出力したCSVファイルをメールで送信する手順を紹介します。

## ◇Androidの場合

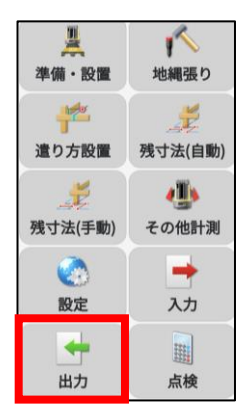

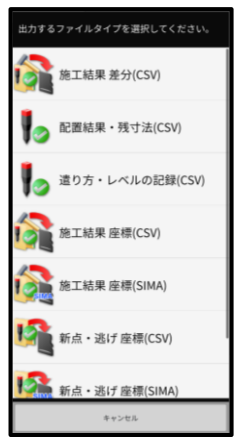

出力をタップします。

### 出力するデータを選択します。
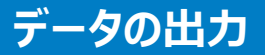

## 出力したCSVファイルをメールで送信する手順を紹介します。

## ◇Androidの場合

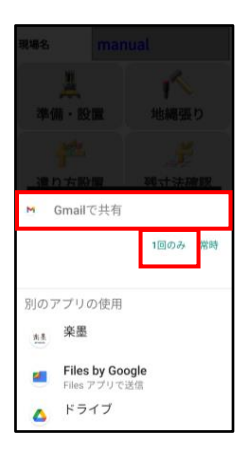

#### 「Gmailで共有」→「1回のみ」を選 択します。

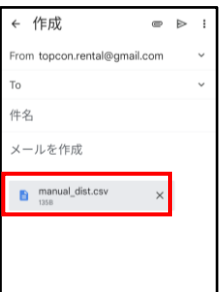

#### メールに添付されました。

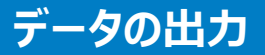

### 出力したCSVファイルをメールで送信する手順を紹介します。

#### ◇iOSの場合

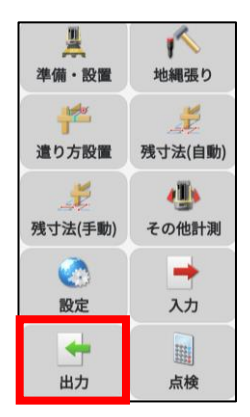

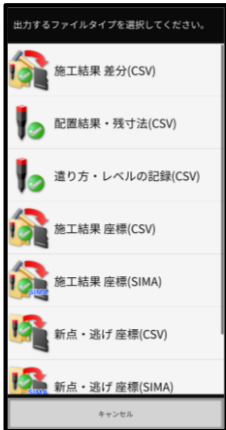

出力をタップします。

#### 出力するデータを選択します。

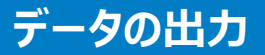

## 出力したCSVファイルをメールで送信する手順を紹介します。

### ◇iOSの場合

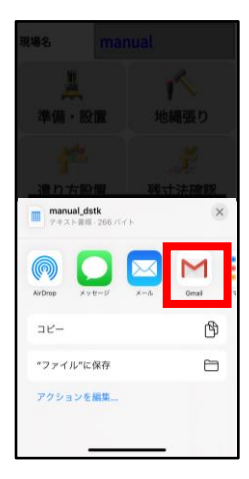

 $\times$  $|r_0|$  $\ddot{\phantom{a}}$ From topcon20055@gmail.com 件名 メールを作成 al\_dstk.csv wertlyuio  $\overline{D}$  ファイルの出力先を選択します。

メールに添付されました。

# **よくある質問**

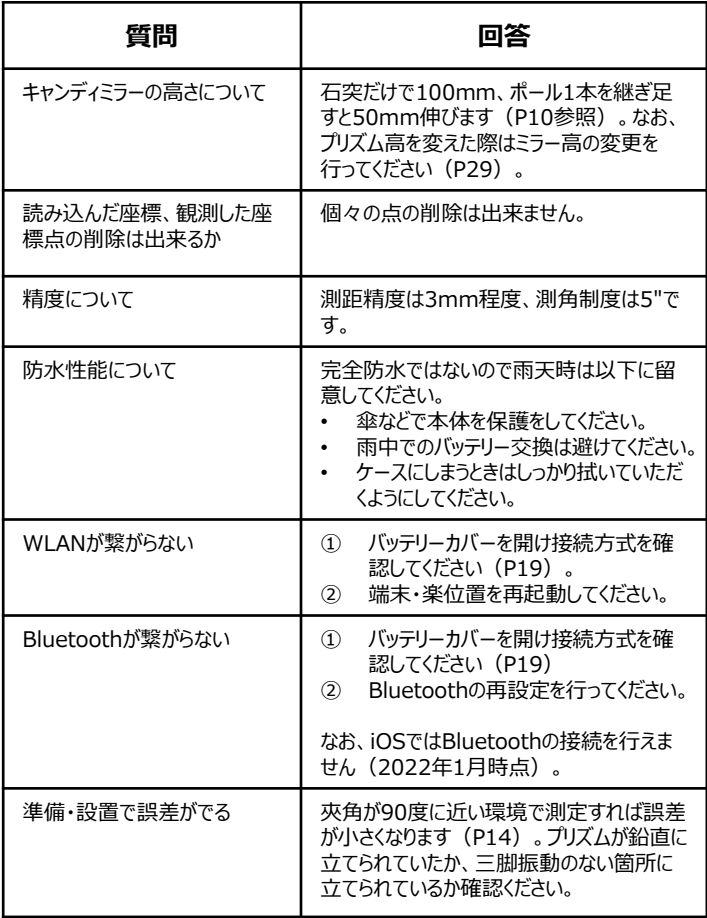

# **よくある質問**

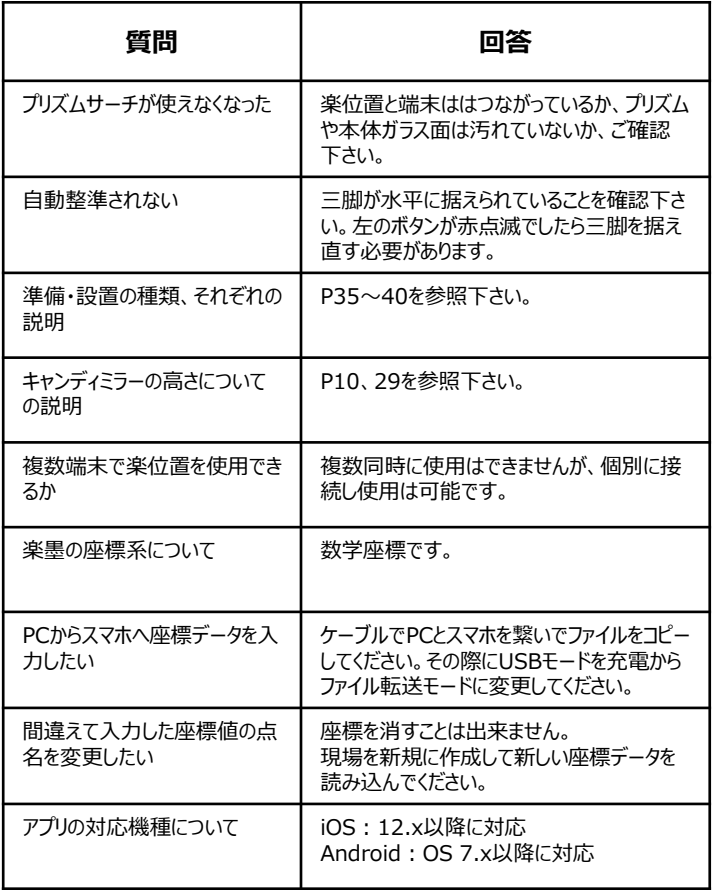

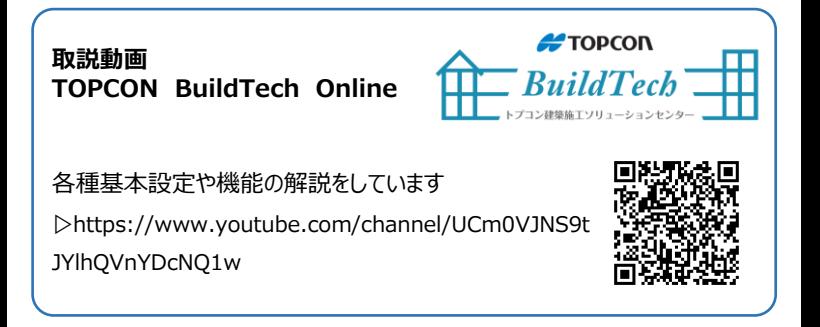

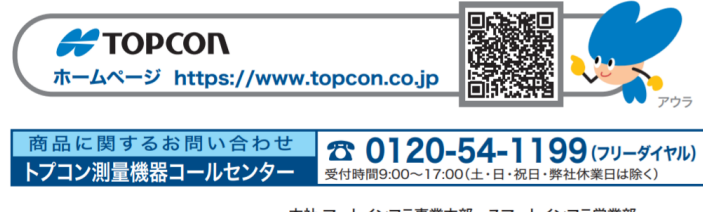

株式会社トフーコン

本社 マートインフラ事業本部 スマートインフラ営業部 〒174-8580 東京都板橋区蓮沼町75-1 TEL (03)3558-2948 FAX(03)3558-2654